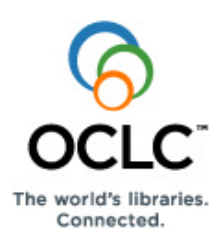

# **Connexion Client Authorities Quick Reference**

### **Introduction**

This Quick Reference provides brief instructions for:

- Controlling headings in bibliographic records.
- Creating, editing, saving, exporting, and importing authority records.
- Batch-processing searches and actions on authority records.
- **For NACO\* authorized catalogers only:** Adding new records to the LC Names and Subjects authority file and replacing master authority records.

**Note:** Non-NACO libraries logged on with at least a Full level cataloging authorization can replace records to retain controlled headings.

**\*NACO** = **Name Authority Cooperative** program. See a quick reference, **[Cataloging Authorization Levels for Record Actions](http://www.oclc.org/support/documentation/connexion/client/catalogingauthorizationlevels.pdf)  [and Upgrades](http://www.oclc.org/support/documentation/connexion/client/catalogingauthorizationlevels.pdf)**, for details.

This quick reference **does not cover** instructions already available in:

- **[Connexion: Searching Authorities Quick Reference](http://www.oclc.org/support/documentation/worldcat/authorities/authquickref/searchauthoritiesquickreference.pdf)**
- **[Connexion Client Setup Worksheet](http://www.oclc.org/support/documentation/connexion/client/gettingstarted/setup.pdf)**

**Note on multiscript support for non-Latin script variant headings:** The following non-Latin scripts are supported for adding variant name headings and notes in authority records: Arabic, Chinese, Cyrillic, Greek, Hebrew, Japanese, and Korean. See more on p. 3.

# **Menu commands and selected default keystroke shortcuts and toolbar buttons**

The following list of default function keystroke shortcuts for menu commands shows corresponding buttons if they are on the default toolbar.

You can assign your own keystroke shortcuts in **Tools > Keymaps**.

You can add or remove toolbar buttons using drag and drop in **Tools > Toolbar Editor**.

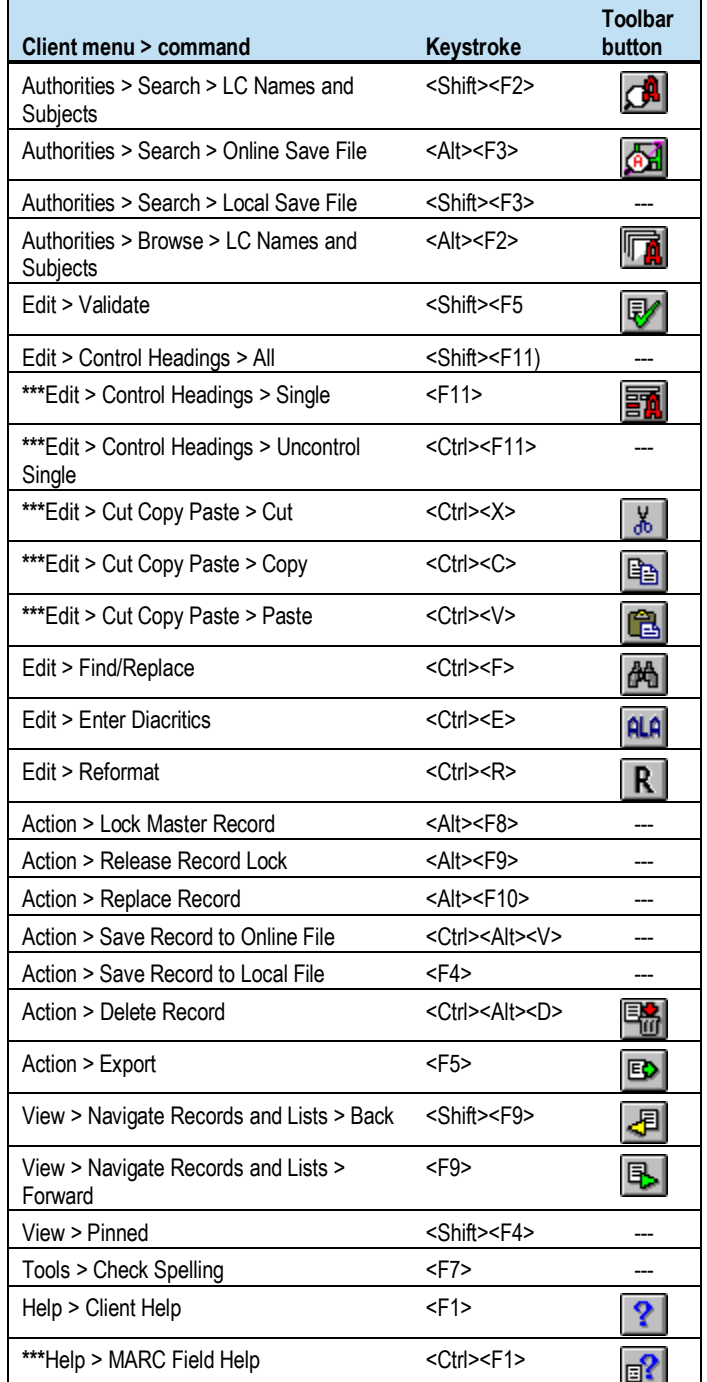

**\*\*\*Note:** Commands marked with asterisks are also available on a right-click pop-up menu. To access the menu, right-click in the displayed record, and on the pop-up menu, click a command.

**Example:** Right-click, and on the pop-up menu, click **Copy Control Number** to copy the ARN without having to select it.

# **Control headings in bibliographic records**

- When you control a heading in a bibliographic record, the system retrieves a matching authority record and inserts the heading into the bibliographic record as a hyperlink.
- The system uses the link to maintain future changes. If the heading changes in the authority record, the bibliographic record is automatically updated. To denote that the system automatically updated heading(s) in a record, the system adds the text *OCLCA*  in field  $040 \pm d$

# **Control a single heading**

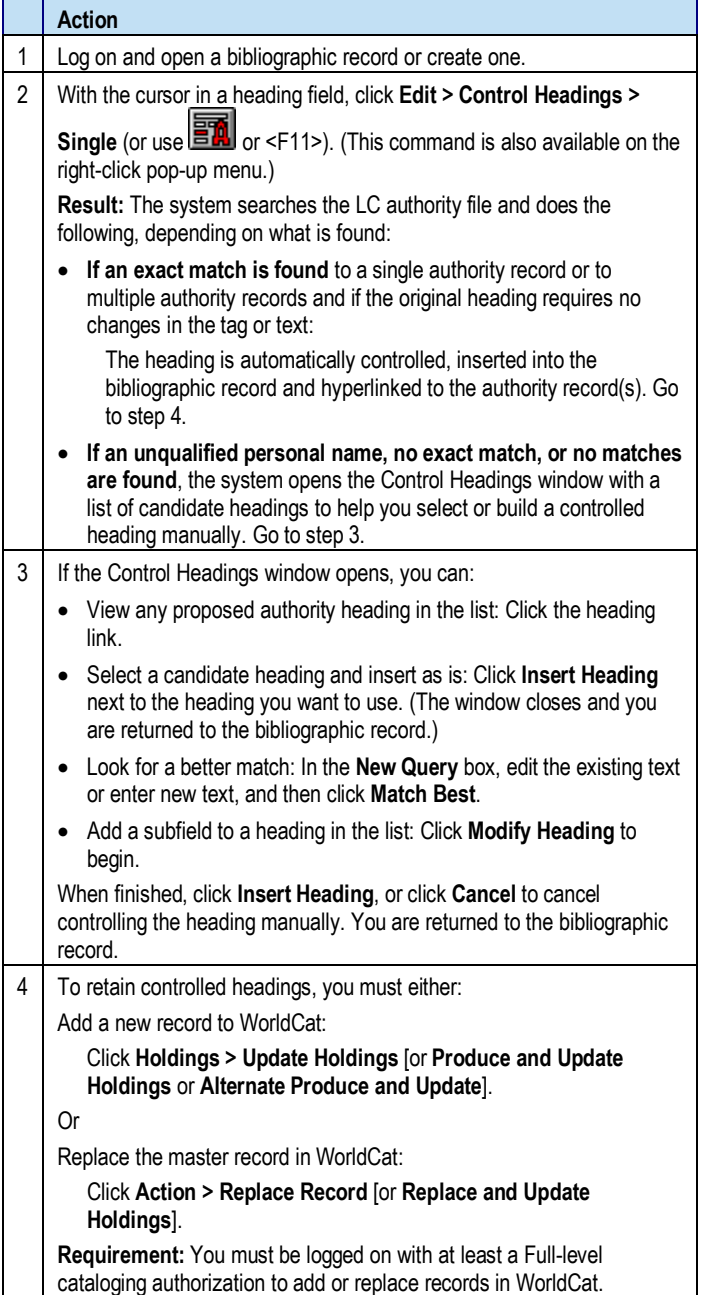

# **Control all headings**

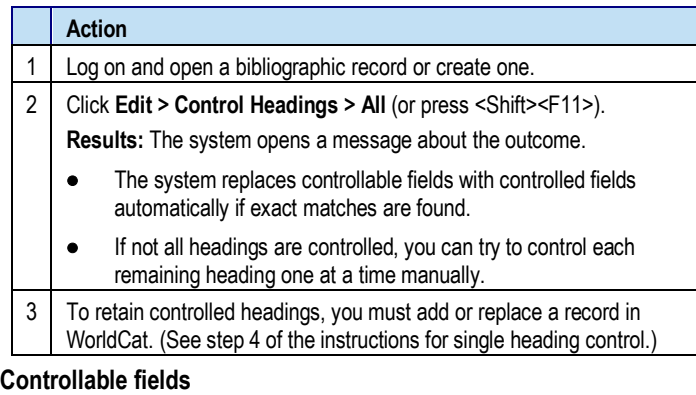

- 1. 100, 110, 111, 130
- 2. 600, 610, 611, 630, 650, 651, with second indicator 0
- 3. 655, with second indicator 7 and  $\neq$  2 *lcgft*
- 4. 700, 710, 711, 730
- 800, 810, 811, 830

### **Uncontrol headings**

You must uncontrol a heading to edit the text. Uncontrol heading(s) by removing the link:

#### **Action**

#### **Uncontrol a single controlled heading:**

With the cursor in the tag or indicator cell of the field you want to uncontrol, click Edit > Uncontrol Single (or press <Ctrl><F11>). (This command is also available on the right-click pop-up menu.)

Or

**Uncontrol all controlled headings:**

Click **Edit > Uncontrol All** (or press <Alt><E><H><N>.

# **About adding or replacing records to preserve controlled headings**

If you have a Full-level or higher cataloging authorization, you can add or replace records to retain controlled headings. As a result of the successful Expert Community project, you can make additions and changes, including controlling headings, to almost all fields in most records, with a few exceptions. See more information on the **[Expert](http://www.oclc.org/worldcat/catalog/quality/expert/default.htm)  [Community project](http://www.oclc.org/worldcat/catalog/quality/expert/default.htm)** Web page.

**Note:** With a less than Full-level authorization, although you cannot add or replace a record, you can save the record for review and later completion under a higher authorization.

# **Edit authority records**

**About record limits:**

- No limits on the number of variable fields or total record length.
- Theoretical limit on the number of characters: Up to 99,999.

# **Tools for navigating and editing**

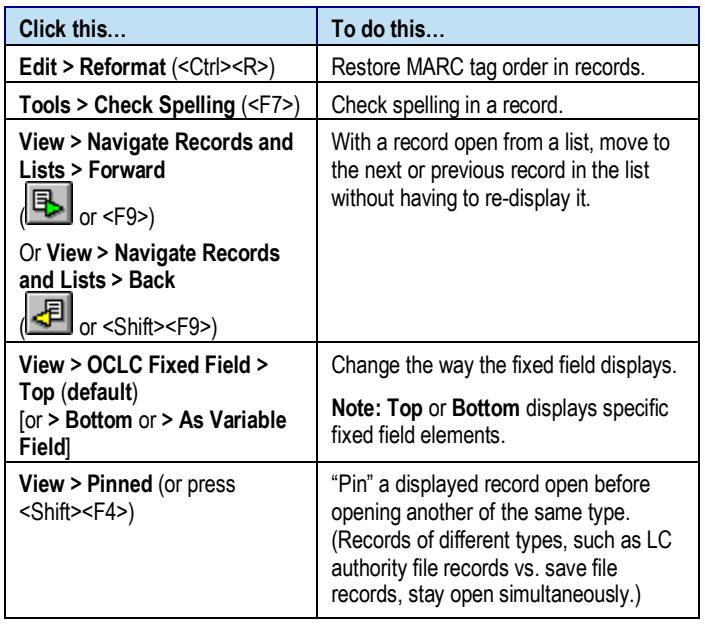

# **Tips for using lists**

- **Re-size columns:** Click, hold, and drag the vertical corner of a column.
- **Re-sort a list:** Click a column heading to sort the list by the data in that column.
- **Use a right-click shortcut menu:** Right-click anywhere in a list and then:
	- o Click **Copy** to copy selected entries in a list
	- o Click **Select All** to select all entries in a list
	- o Click **List Settings** to customize the list display: Show or hide columns, move columns to re-order the list, or reset to the default display.
	- o Click **Reset List Size** to restore columns to default size.

# **Open MARC field descriptions**

To open MARC Field Help for a specific field or fixed field element:

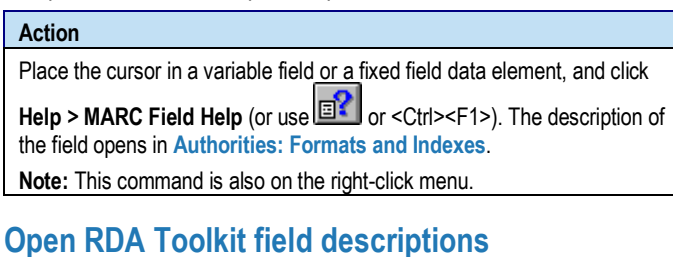

You must be a subscriber to RDA Toolkit and enter your subscriber user name and password in **Tools > Options > RDA Toolkit**. See the **[RDA Toolkit Web site](http://www.rdatoolkit.org/)** for more information.

#### **Action**

Place the cursor in a variable field and click **Tools > RDA Toolkit**.

**Note:** This command is also on the right-click menu.

# **Insert diacritics**

Enter Latin script diacritics and special characters that are included in a standard set of valid characters adopted by the American Library Association (ALA):

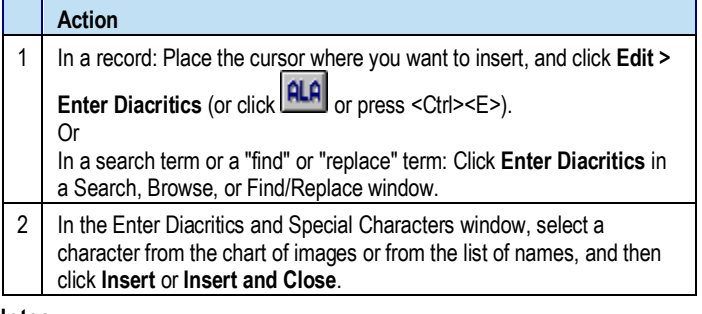

#### **Notes:**

- 5. Insert a diacritic after the letter it modifies.
- 6. Optionally, use default assigned keystrokes to insert characters. Click **View > Assigned Keys** for a complete list.

# **Insert MARC-8 non-Latin script variant headings**

For NACO contribution and distribution, the client supports the following MARC-8 character sets for adding variant name headings to fields 4xx and 7xx and to various note fields (for example, 67x):

Arabic (including Persian), Chinese, Cyrillic, Greek, Hebrew (including Yiddish), Japanese, and Korean

To enter scripts in the client, install languages and keyboards using your version of Windows. In the browser, copy and paste scripts from other software programs or use the Windows Character Map utility. See **[client](http://www.oclc.org/support/documentation/connexion/client/international/#iinternl_add_nonLatin_variant_name_headings.htm)** or **[browser](http://www.oclc.org/support/documentation/connexion/browser/authorities/edit_auth_records/default.htm#af-non-latin-headings)** documentation or see Windows Help for details.

See general information in **[Use Non-Latin Scripts for Cataloging](http://www.oclc.org/support/documentation/connexion/client/international/#iinternl_add_nonLatin_variant_name_headings.htm)**.

# **Create and use constant data**

Create MARC-formatted constant data records to add standard content repeatedly to authority records without having to re-key:

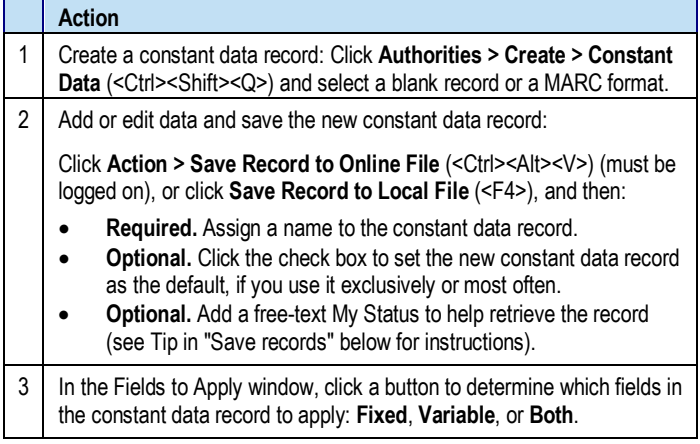

To apply default constant data:

#### **Action**

With an authority record open, click **Edit > Constant Data > Online > Apply Default** (or press <Ctrl><A>) (must be logged on), or click **Edit > Constant**  Data > Local > Apply Default (or press <Ctrl><Y>).

# **Create and use text strings**

Text strings supplement constant data for entering frequently used data that is short anywhere in a record. To create a text string:

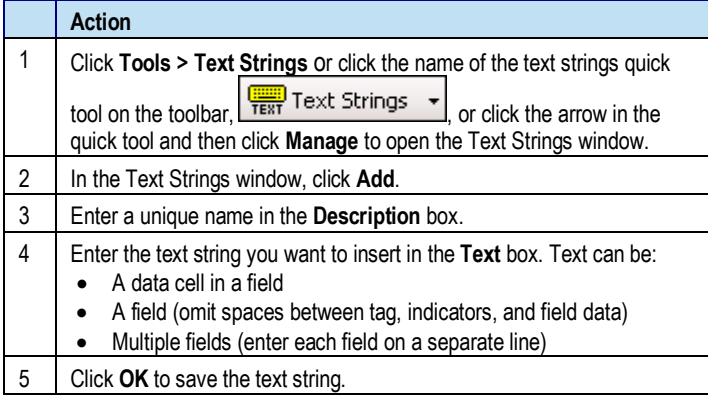

#### To insert a text string:

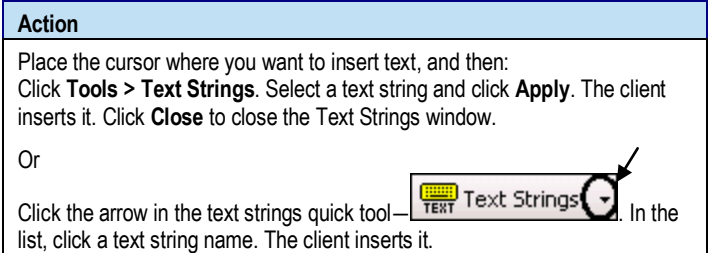

# **Validate records**

**Automatic validation.** Taking a final action on a record interactively or via batch automatically validates the record, **except**, by default, when you export records. To change validation for exported records:

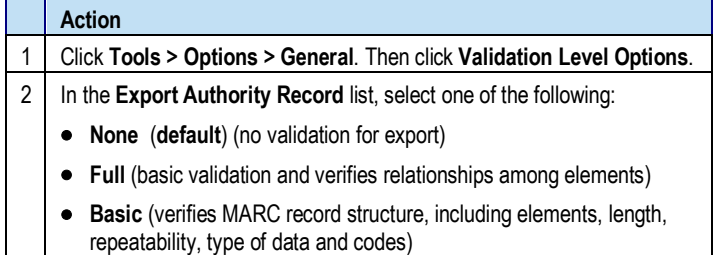

**Separate validation.** To validate records before taking actions:

# **Action**

With an LC authority file record or local or online save file record open, or with records selected in a list of local or online save file records, while logged on or offline:

Click **Edit > Validate** (or click **William** or press <Shift><F5>).

# **Save records**

# **Save authority records**

Online save file=a single OCLC online file shared by staff at your library who log on using the same OCLC symbol.

Local save file=one or more files on your workstation or shared drive.

#### **Action**

Display a record or select records in a list, and click **Action > Save Record to Online File** (or press <Ctrl><Alt><V>) (must be logged on), or click **Action > Save Record to Local File** (or press <F4>) (logged on or offline).

**Notes on results:**

- Records saved to the online file expire and are deleted from the save file after 90 days, unless you modify or resave them.
- **Note:** Locked master records are unlocked when they expire.
- Records saved to the local file do not expire.
- Re-save an online save file record after taking a final OCLC action if you want to keep it in the online save file.
- The client automatically saves local save file records after actions.
- The maximum number of records for both local and online save files is 9,999.

# **Tip: Add My Status to saved records**

Assign a free-text My Status to help retrieve a related group of records from the online or local save file or from constant data files.

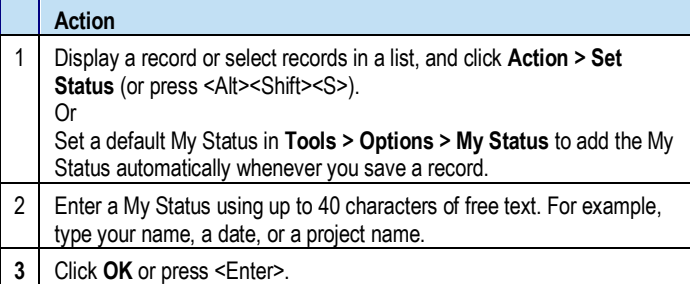

### **Delete records from the save file**

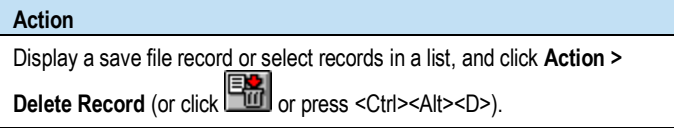

### **Search for specific save file records**

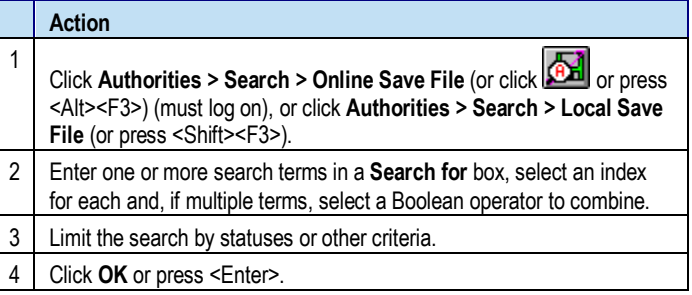

# **Find save file records by statuses or by limits only**

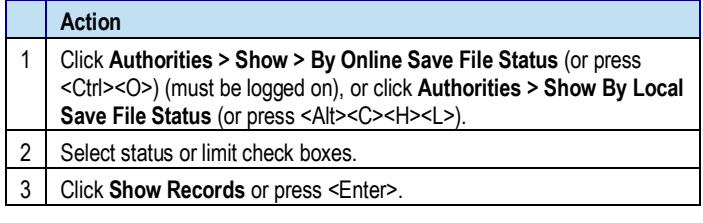

# **Tip: Quick way to retrieve save file records**

Retrieve all records in the save file and then sort by data in a column:

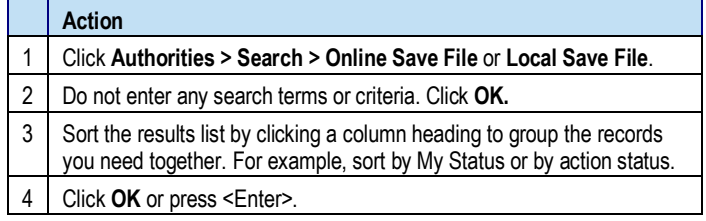

See **[lists of indexes](http://www.oclc.org/support/documentation/connexion/client/authorities/saveauth/#auth_authsf_search_indexes_htm)** for searching the online and local save files.

# **Use local files**

When you install the Connexion client, you also install default (empty) local files on your workstation for authority records and constant data.

- DefaultAuth.auth.db
- DefaultAuthCD authcd.db
- Default file location: X:\Documents and Settings\[user name]\ Application Data\OCLC\Connex\Db  $(X =$  letter of your hard drive)
- Limitation for each local file: 9,999 records

Use the local file manager to work with more local files:

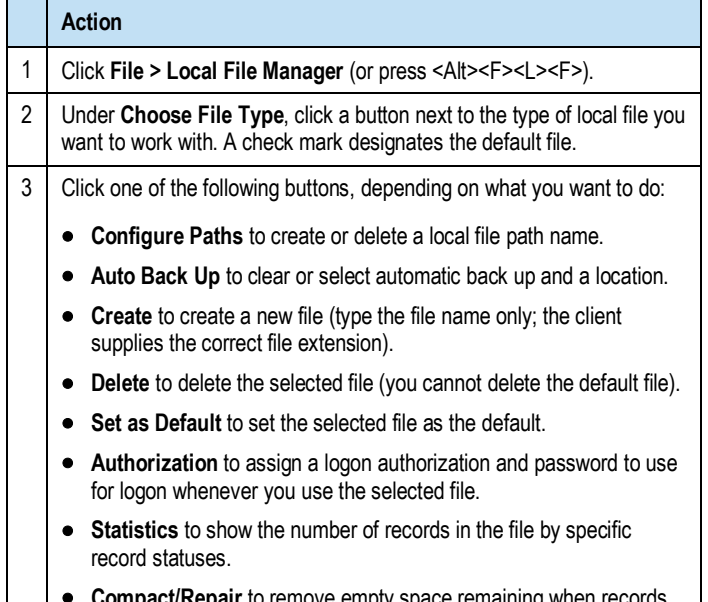

**epair** to remove empty space remaining when are deleted from the selected file or to repair the selected file when you receive erroneous messages that records are in use by another.

# **Take final actions on authority records**

**Taking actions interactively.** The following sections cover taking a specific action on records interactively (that is, immediately, while logged on.

**Taking actions via batch processing .** For instructions on batch processing record actions in the client, see **[Batch process LC](#page-6-0)  authority file [searches and record actions](#page-6-0)** below.

**Authorization.** The final actions you can take on records depend on the cataloging level associated with your logon authorization. See **[Cataloging Authorizations Levels for](http://www.oclc.org/support/documentation/connexion/client/catalogingauthorizationlevels.pdf) Record Actions and [Upgrades](http://www.oclc.org/support/documentation/connexion/client/catalogingauthorizationlevels.pdf)** for more information.

# **Export records**

- Exporting records requires no minimum authorization level.
- Before you export the first time, you must create an export destination. See client Help or **[Setup Worksheet](http://www.oclc.org/support/documentation/connexion/client/gettingstarted/setup.pdf)** for export setup and options.
- You can export both existing authority records (records that have ARNs) and workforms (new records not yet added).

#### To export records:

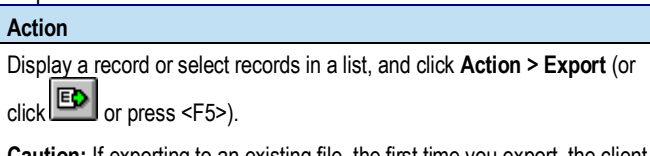

**Caution:** If exporting to an existing file, the first time you export, the client may prompt you to choose to overwrite or append data already in the file or to cancel and use another file. Your choice persists each time you export within the same logon session until you close and re-open the client.

**Result of exporting:** Records export immediately, whether you are logged on or offline, unless you set an option to export in batch in **Tools > Options > Batch**.

**Tip:** Check the **Export** status in the status bar of a record or in the **Export** column of a list. If it is **R** (Ready), your option is set for batch export.

### **Report errors in records**

Reporting errors in records requires a minimum authorization of Limited.

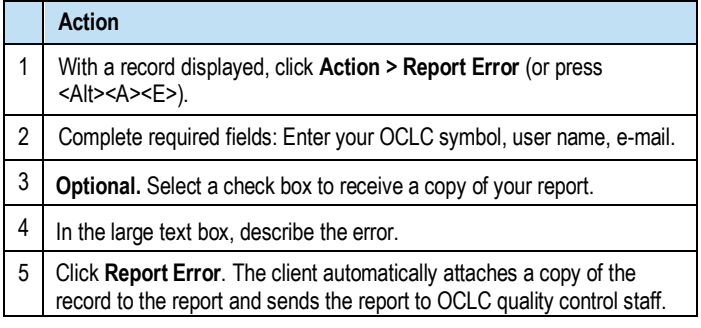

# **Create records and add to the LC authority file**

#### **About record limits:**

- No limits on the number of variable fields or total record length.
- Theoretical limit on the number of characters: Up to 99,999.
- No minimum authorization is required to create name authority records.
- Adding new records to the LC authority file requires a NACO authorization or higher.
- Always search the LC authority file before creating a new record and again before adding it to prevent duplicate records.
- **Required.** If you use a NACO authorization, before creating or importing records offline, you must enter your MARC organization code in **Tools > Options > General, Offline Cataloging Options**.

You can create a record from a workform, derive a new record from an existing record, generate a new record from a name heading in a bibliographic record, or import records from your local system.

### **Create a record from a workform (MARC template)**

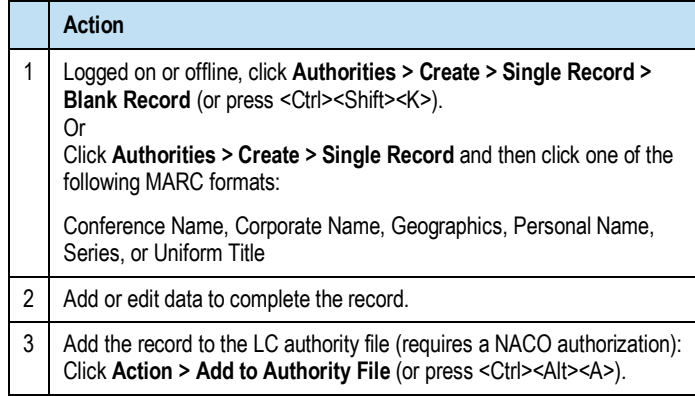

### **Derive a new record from an existing record**

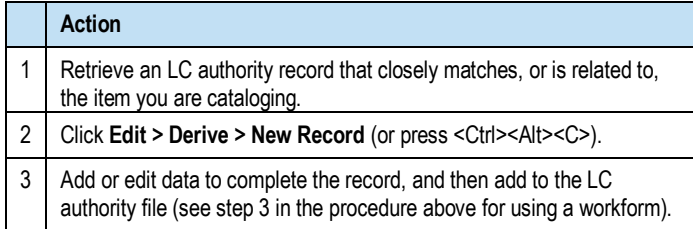

### **Generate a new record from a name heading**

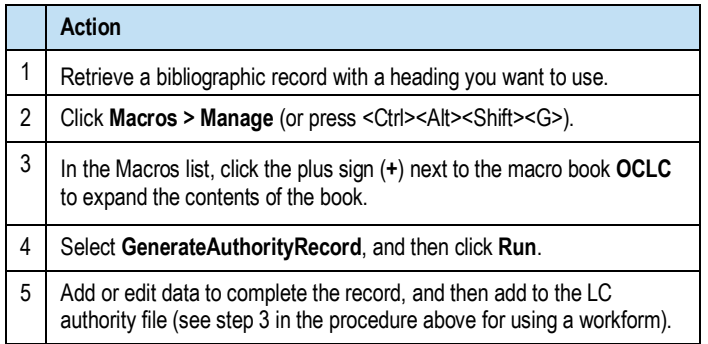

# **Import records**

Create records in your local system and import them into Connexion as workforms.

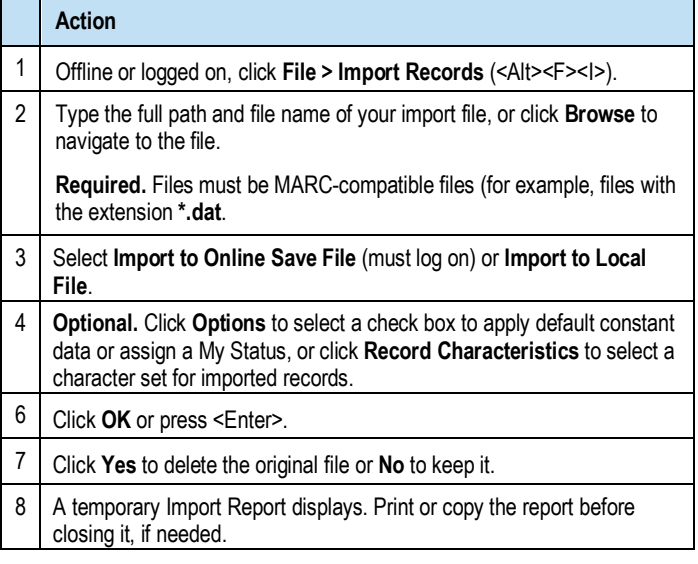

# **Replace master records**

Replacing records in the LC authority file requires a NACO authorization or higher.

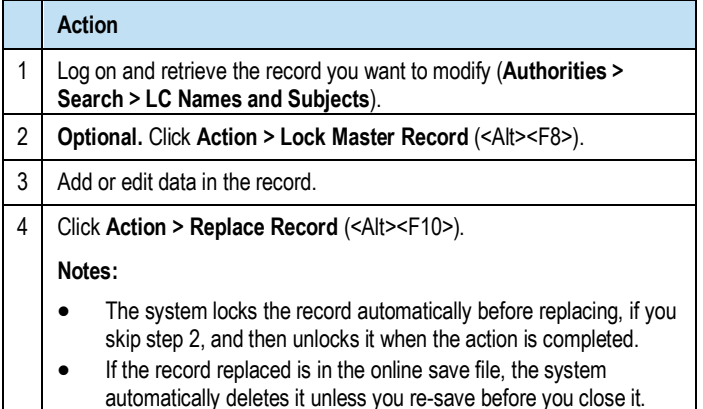

# <span id="page-6-0"></span>**Batch process searches and actions**

Enter LC authority file searches and/or mark records for actions in the default local file to process all at once in a batch.

# **Enter LC authority file searches for batch processing**

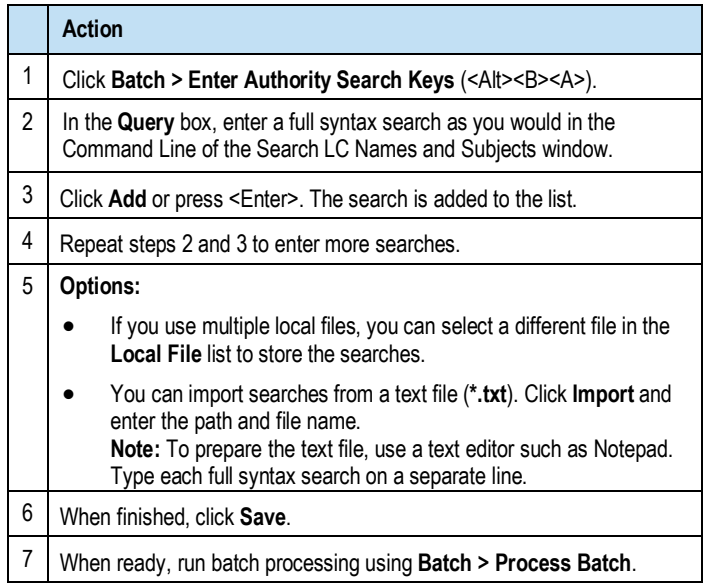

### **Set actions on records for batch processing**

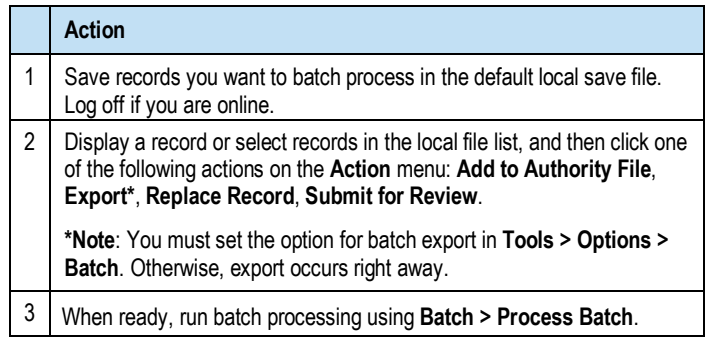

### **Remove actions marked for batch from records**

Remove the Ready Status from records to remove from batch processing:

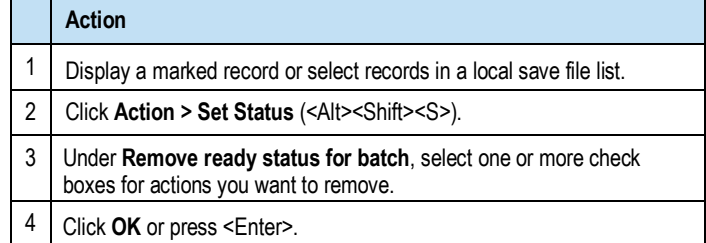

# **Run batch processing**

The Connexion client automatically logs on to run batch processing.

**Required:** You must set a general default logon authorization in **Tools > Options > Authorizations** or a file-specific authorization in **File > Local File Manager** (click **Authorization**) for automatic batch logon.

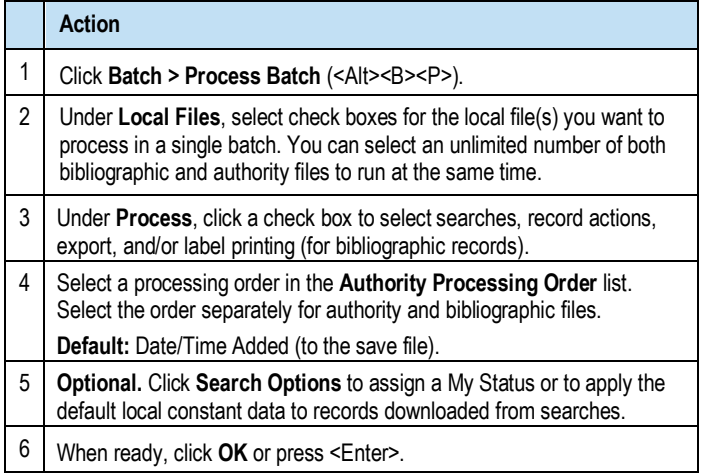

# **Support**

#### **Contact OCLC Customer Support**

Send an e-mail: **[support@oclc.org](mailto:support@oclc.org)** Telephone: 1-800-848-5800 (USA) or +1-614-793-8682 Fax: 1-614-764-2694 (7:00 a.m. to 9:00 p.m., U.S. Eastern time, Monday–Friday)

From within the Connexion client: Click **Help > Contact Support**.

Use a **[support form](https://www3.oclc.org/app/contac)** on the Web.

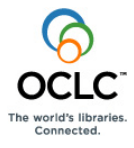

names are trademarks or service marks of their respective owners. ISO 9001 Certified The following OCLC product, service and business names are trademarks or service marks of OCLC, Inc.: Connexion, OCLC, WorldCat and "The world's libraries. Connected." In addition, the WorldCat symbol and OCLC symbol are service marks of OCLC. Third-party product and service OCLC grants permission to photocopy this publication as needed.